# **L'activité** *Devoir*

Elle permet à un enseignant de communiquer aux participants des tâches, de récolter des travaux et de leur fournir feedbacks et notes.

Les étudiants peuvent remettre des travaux sous forme numérique (fichiers).

Lors de l'évaluation des devoirs, les enseignants peuvent donner aux étudiants des feedbacks, leur envoyer des fichiers : travaux annotés, documents avec commentaires ou feedbacks audio. Les devoirs peuvent être évalués au moyen d'une note numérique, d'un barème spécifique ou d'une méthode avancée comme une grille d'évaluation.

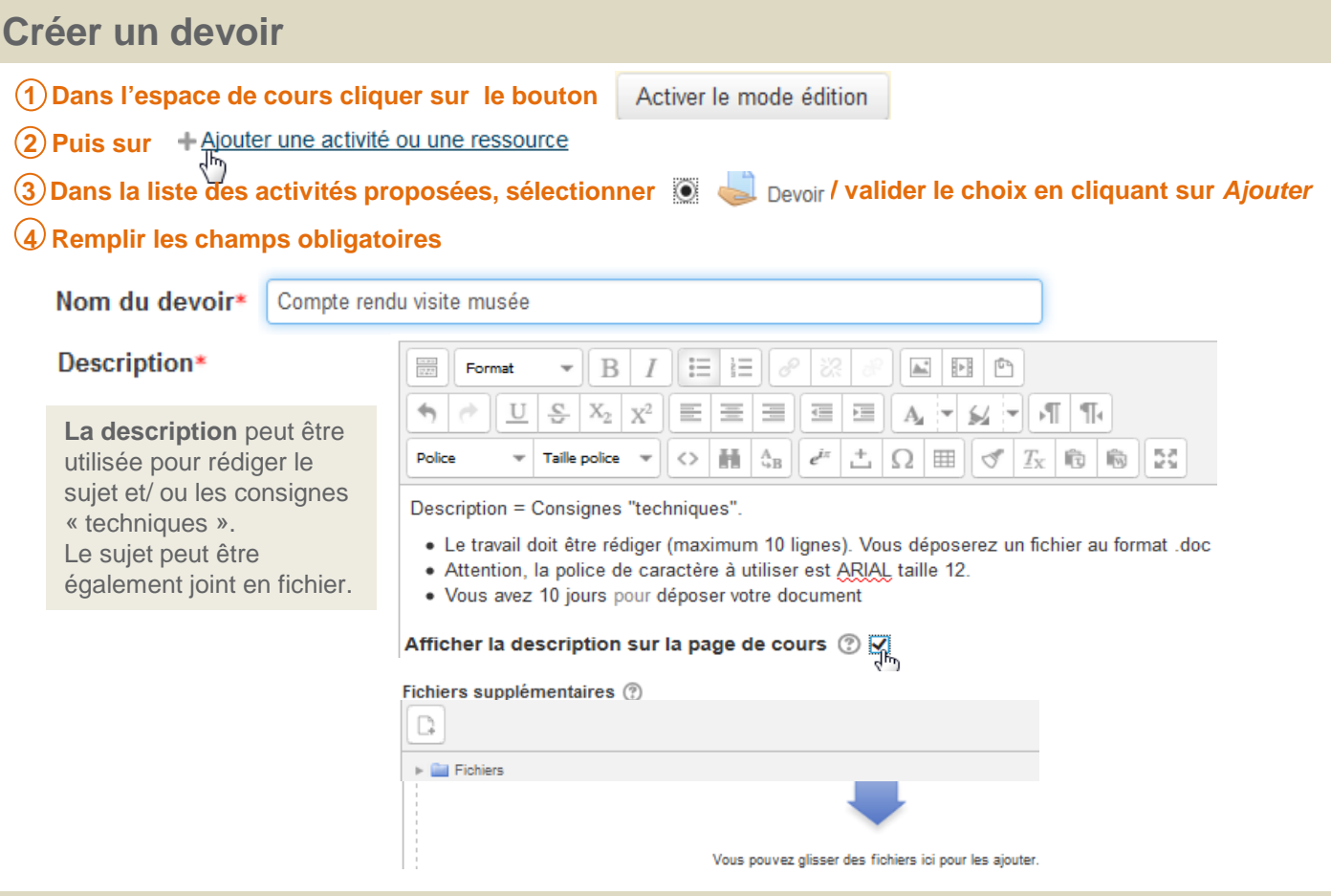

# **Paramétrer l'activité devoir**

## **1 Disponibilité**

paramétrer une date d'ouverture et une de fermeture de l'espace devoir, en fonction desquelles l'étudiant est autorisé à remettre son devoir.

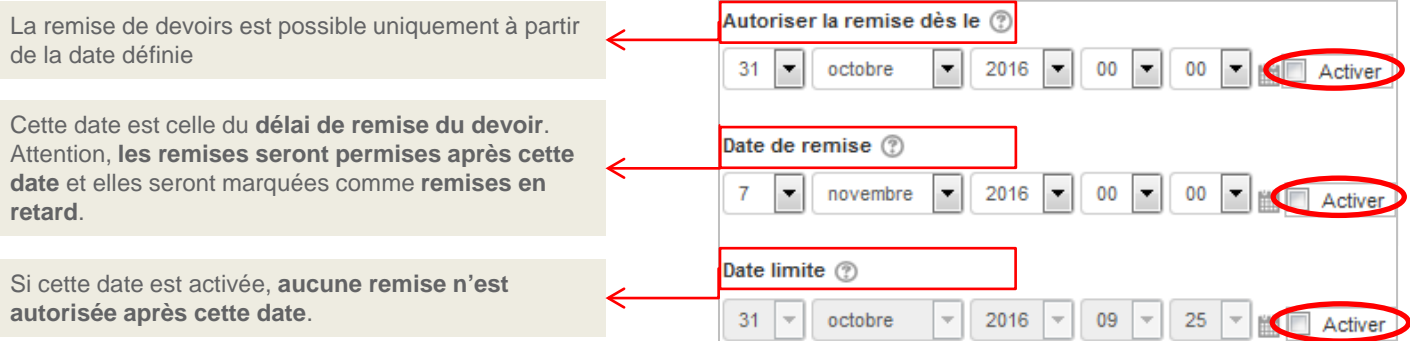

# **(2) Type de remise**

**Remise de fichiers** : chaque participant pourra déposer au maximum le nombre de fichiers indiqué pour son travail.

**Texte en ligne** : les participants pourront taper du texte directement dans le navigateur pour leur travail à remettre.

Un nombre maximal de mots pourra être indiqué.

### Depuis **Texte en ligne , les étudiants peuvent réaliser des séquences audio ou vidéo.**

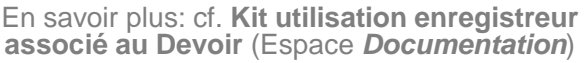

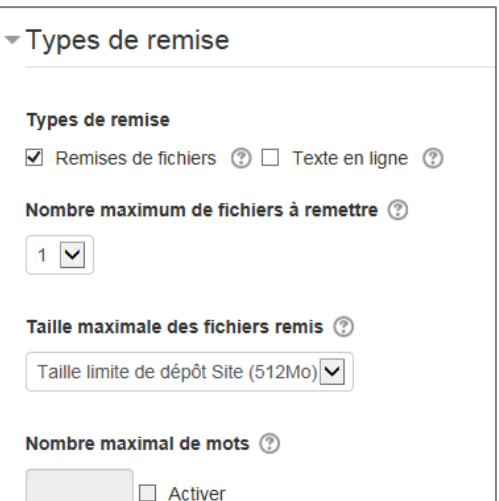

#### Texte en ligne

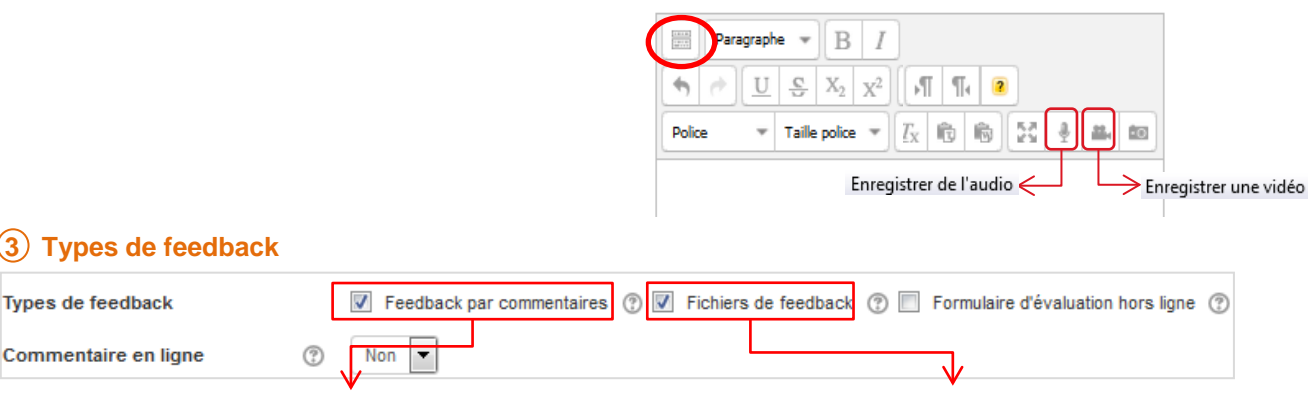

Remettre un feedback sous la forme de commentaires pour chaque travail remis.

Remettre les travaux des étudiants annotés, des documents avec des commentaires ou des feedbacks audio.

## **4 Réglages de la remise des travaux**

#### **Exiger que les étudiants cliquent sur le bouton « envoyer le devoir »**

Oui  $\vert \mathbf{v} \vert$ 

Si ce réglage est activé, les étudiants devront explicitement cliquer sur le bouton « Envoyer le devoir » pour confirmer que leur devoir est terminé. Cela permet aux étudiants de conserver dans le système une version brouillon de leur travail avant de l'envoyer.

### **Nombre maximal de tentatives**

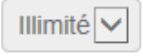

Le nombre maximal de tentatives de remise pouvant être effectuées par un étudiant. Une fois ce nombre atteint, le travail remis ne pourra plus être rouvert.

# **5 Notification**

#### Informer les évaluateurs des travaux remis (?)

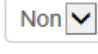

Si ce réglage est activé, les évaluateurs recevront un message chaque fois qu'un étudiant remet un travail pour ce devoir.

## **6 Note**

« **Barème** » l'enseignant peut sélectionner un barème dans le menu déroulant.

« **Point** » il faut spécifier la note maximale pour cette activité.

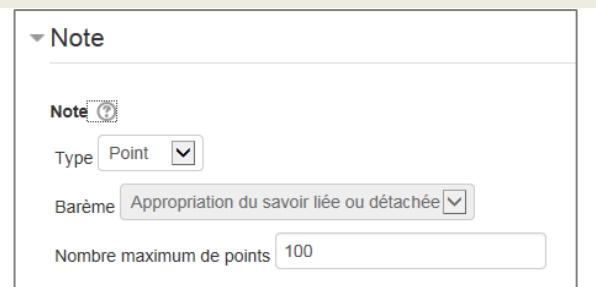

# **Récupérer des travaux d'étudiants**

#### **1. Consulter / récupérer les travaux**

**Cliquer sur le nom du devoir**. Un tableau « **résumé de l'évaluation** » vous permet de prendre connaissance du nombre de participants, nombre de travaux remis…

Pour consulter les travaux, cliquer sur « **consulter/évaluer tous les travaux remis**».

#### **Consulter / télécharger le document déposé** : Cliquer sur le lien du document

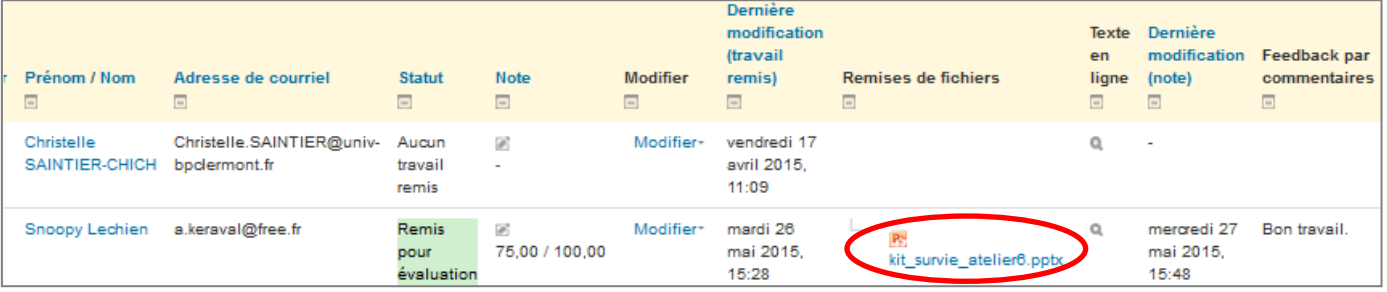

Pour récupérer la totalité des devoirs remis:

- cliquer sur **Consulter/évaluer tous les travaux remis**
- Ensuite choisir dans *Actions d'évaluation* « **Télécharger tous les travaux** »

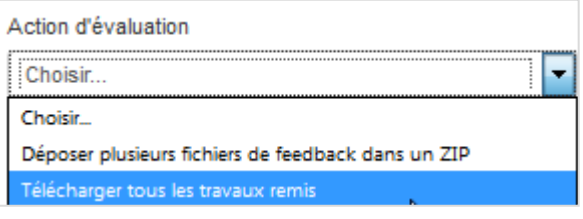

### **2. Corriger / Noter / Commenter un devoir**

Cliquer sur l'icône ...

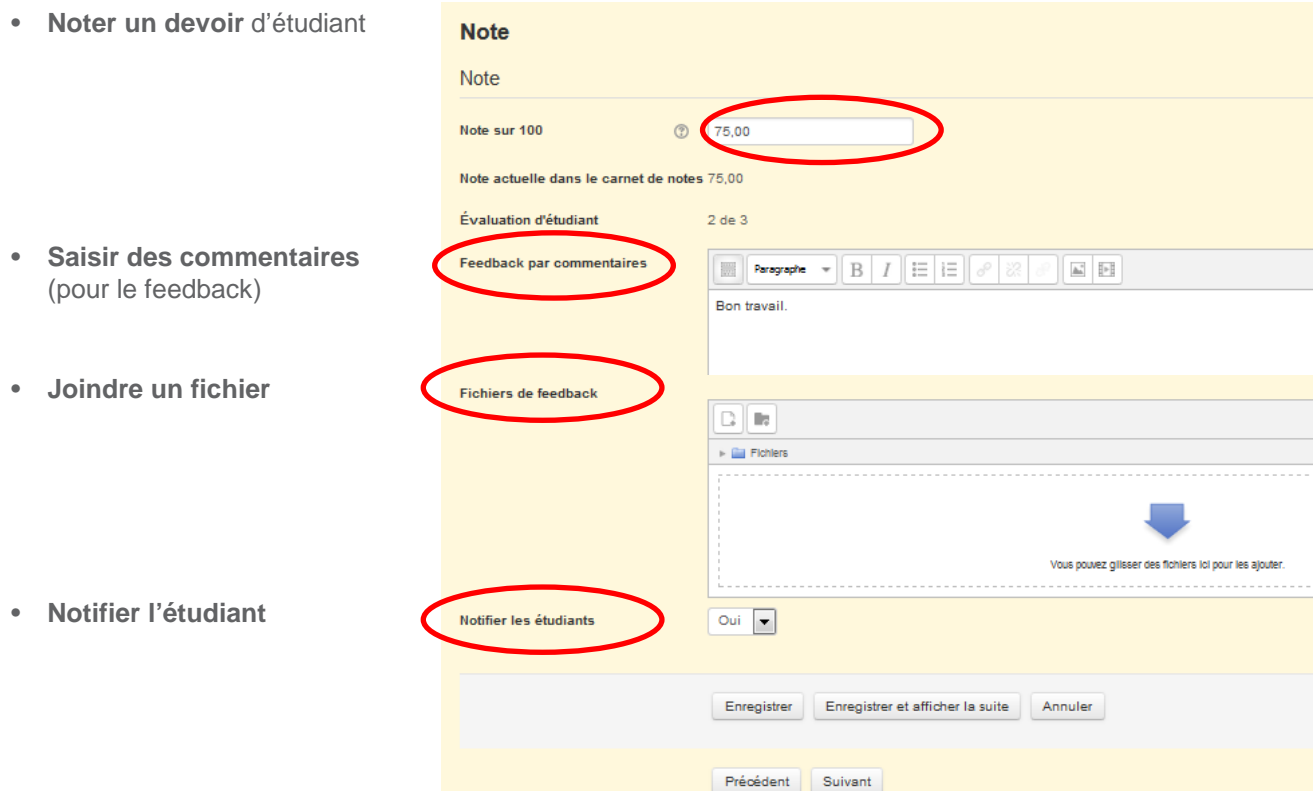